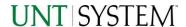

| MPORTANT NOTES TO USING & REVIEWING YOUR RESULTS1             |   |  |
|---------------------------------------------------------------|---|--|
| LOCATE REPORT                                                 | 2 |  |
| REPORT SETUP - PROMPT PAGES                                   | 2 |  |
| REPORT FOCUS FILTERS / PAGE 1                                 | 2 |  |
| DETAILED FILTERS – ADDITIONAL INCLUSIONS/EXCLUSIONS / PAGE 2  | 3 |  |
| DETAILED FILTERS — CHARTSTRING INCLUSIONS/EXCLUSIONS / PAGE 3 | 3 |  |
| REPORT RESULTS                                                | 4 |  |
| REPORT FEATURES                                               | 4 |  |
| LAYOUT OVERVIEW                                               | 5 |  |
| EXPORTING YOUR REPORT RESULTS                                 |   |  |
| EMAIL REPORT DIRECTLY                                         |   |  |
| Run Report Error                                              | 6 |  |

## Important Notes to Using & Reviewing Your Results

## Notes

## Data Population

This report is populated with data from PS\_REQ and relating tables.

## o Items without a Budgeted Amount

All Actuals will print to the report regardless of the corresponding Budget Account possessing a dollar amount or zero entry.

#### Actuals

Actuals are from approved and posted transactions.

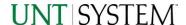

# Locate Report

- 1. From the Budget & Planning Reporting Page, locate "FIN005 Requisitions".
- 2. Login to Microsoft Power BI to run the report.

# Report Setup- Prompt Pages

## Report Setup - Prompt Pages

All initial **Landing Pages** for reports in Microsoft Power BI will Appear similar in format. You will have a set of filtering choices based on the source's available data.

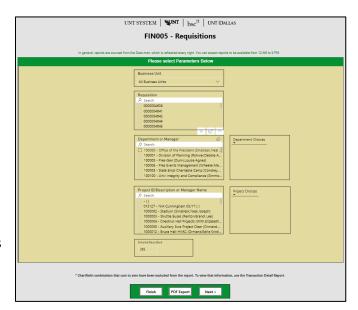

## REPORT FOCUS FILTERS / PAGE 1

1. Select your parameter choices. (No parameters within this report are required).

| Business Unit                  | Default will pull "All Units" or you may use the <b>Dropdown</b> to select one particular unit by which to filter the report.                                                                                   |
|--------------------------------|----------------------------------------------------------------------------------------------------|
| Requisition                    | If you have a Requisition ID you would like to filter by, please search here.                                                                                                    |
| Department ID/Descr or Manager | You can <b>Search</b> by either the Dept ID, Description, or Manager Name. Your selections appear in the choices box. Hover over the top left corner within the filter to clear selections (eraser icon).       |
| Project ID/Descr or Manager    | You can <b>Search</b> by either the Project ID, Description, or Project Manager. Your selections appear in the choices box. Hover over the top left corner within the filter to clear selections (eraser icon). |
| Entered Days Back              | You may use this prompt to filter your data to a certain number of days back from the current date (i.e. 30 days back).                                                                                         |

2. If you are satisfied with your choices and do not need to engage Detailed Filters, click the **Finish Button**. Otherwise, to run by other FoaPs elements, click the **Next Button**.

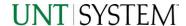

## DETAILED FILTERS - ADDITIONAL INCLUSIONS/EXCLUSIONS / PAGE 2

1. Select your parameter choices.

Remember that prompts filter your data. By entering values into the prompts you narrow the result sets. Start off by casting a wide net by only using one prompt. You can always rerun the report with additional prompt to narrow the results as needed.

| RequestorYou can Search by Requestor ID(s) using checkbox filter.Entered ByYou can Search by Entered By EUID(s) using checkbox filter.Vendor LookupYou can Search by either the Vendor ID or Vendor Name.Requisition StatusDefault will pull "Approved" and "Complete" Requisitions. You can adjust existing selections using checkbox filter. Hover over the top left corner within the filter to clear selections (eraser icon).Budget CheckedYou can narrow your results using checkbox filter; not applied by default.Budget Header StatusYou can narrow your results using checkbox filter; not applied by default.Change StatusYou can narrow your results using checkbox filter; not applied by default.                                                                                                    |                      |                                                                                                    |
|----------------------------------------------------------------------------------------------------|----------------------|----------------------------------------------------------------------------------------------------|
| <ul> <li>Vendor Lookup</li> <li>Pou can Search by either the Vendor ID or Vendor Name.</li> <li>Requisition Status</li> <li>Default will pull "Approved" and "Complete" Requisitions. You can adjust existing selections using checkbox filter. Hover over the top left corner within the filter to clear selections (eraser icon).</li> <li>Budget Checked</li> <li>You can narrow your results using checkbox filter; not applied by default.</li> <li>You can narrow your results using checkbox filter; not applied by default.</li> <li>You can narrow your results using checkbox filter; not applied by</li> </ul>                                                                                                    | Requestor            | You can <b>Search</b> by Requestor ID(s) using checkbox filter.                                                                    |
| Default will pull "Approved" and "Complete" Requisitions. You can adjust existing selections using checkbox filter. Hover over the top left corner within the filter to clear selections (eraser icon).  **Budget Checked**  You can narrow your results using checkbox filter; not applied by default.  **Budget Header Status**  You can narrow your results using checkbox filter; not applied by default.  **Change Status**  You can narrow your results using checkbox filter; not applied by default.                                                                                                    | Entered By           | You can <b>Search</b> by Entered By EUID(s) using checkbox filter.                                                                 |
| can adjust existing selections using checkbox filter. Hover over the top left corner within the filter to clear selections (eraser icon).  **Budget Checked**  You can narrow your results using checkbox filter; not applied by default.  **Budget Header Status**  You can narrow your results using checkbox filter; not applied by default.  **Change Status**  You can narrow your results using checkbox filter; not applied by default.                                                                                                    | Vendor Lookup        | You can <b>Search</b> by either the Vendor ID or Vendor Name.                                                                      |
| default.  **Pou can narrow your results using checkbox filter; not applied by default.  **Change Status**  **Change Status**  **Change Status**  **Change Status**  **Tou can narrow your results using checkbox filter; not applied by default.  **Tou can narrow your results using checkbox filter; not applied by default.  **Tou can | Requisition Status   | can adjust existing selections using checkbox filter. Hover over the top left corner within the filter to clear selections (eraser |
| default.  Change Status  You can narrow your results using checkbox filter; not applied by                                                                                                    | Budget Checked       | , , , , , , , , , , , , , , , , , , , ,                                                                                            |
|                                                                                                    | Budget Header Status | , , , , , , , , , , , , , , , , , , , ,                                                                                            |
|                                                                                                    | Change Status        |                                                                                                    |

2. If you are satisfied with your choices and do not need to additional Filters, click the **Finish Button**. Otherwise, to view additional filters, click the **Next Button**.

## DETAILED FILTERS — CHARTSTRING INCLUSIONS/EXCLUSIONS / PAGE 3

3. Select your parameter choices.

Remember that prompts filter your data. By entering values into the prompts you narrow the result sets. Start off by casting a wide net by only using one prompt. You can always rerun the report with additional prompt to narrow the results as needed.

| Fund Category | Include/Exclude multiple Fund Cats using checkbox filter. |
|---------------|-----------------------------------------------------------|
| Fund          | Include/Exclude multiple Funds using checkbox filter.     |
| Function      | Include/Exclude multiple Functions using checkbox filter. |

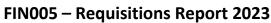

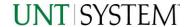

| Department       | If you chose Department(s) on the first page, they will automatically appear in the choices box to the right of the prompt. You can add to your initial selection here. |
|------------------|----------------------------------------------------------------------------------------------------|
| Account          | Include/Exclude multiple Accounts using checkbox filter.                                                                                                    |
| Project          | If you chose Project(s) on the first page, they will automatically appear in the choices box to the right of the prompt. You can add to your initial selection here.    |
| PC Business Unit | Include PC Business Unit relating to projects here. If using a PCBU, only one may be filtered for at a time.                                                            |
| Activity         | Include/Exclude multiple Activities using the checkbox filter.                                                                                                    |
| Program          | Include/Exclude multiple Programs using the checkbox filter.                                                                                                    |
| Purpose          | Include/Exclude multiple Purposes using the checkbox filter.                                                                                                    |
| Site             | Include/Exclude multiple Sites using the checkbox filter.                                                                                                    |

4. When you are satisfied with your choices, **click** the **Finish Button** to run the report.

\*If you need to make changes or want to check your filters, you can click the **Back to Prompts** Button at any time to review and click the Finish Button from any point without having to re-enter your information.

# Report Results

## Report Results

# Report Features Results are grouped by Requisition ID. Requisition Header information appears first in the reporting structure grouping. Requisition Line details appear next, followed by Requisition Distribution Line details. If multiple Requisitions are pulled, the report will display results in Requisition ID sort order. Each line table is sorted by their respective line numbers.

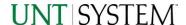

# Report Functionalities

#### LAYOUT OVERVIEW

- Report results are typically displayed in an interactive HTML on screen style.
- Based on your selections, if any, the report will only display results that match your initial filtering choices
- Use the arrows to navigate between pages (if any).
- Use the double forward arrow to skip to the last page of Applied Parameters where you can review what your filtering choices were on the initial Prompt Page selections. Use the double back arrow to return to the first report page.

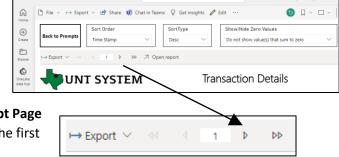

• If there is an error in your request or no results can be produced, you get a return message showing the parameters you chose that produced these results. (See the <u>Error Results section</u> below for more information or to troubleshoot.)

# **Exporting Your Report Results**

## **Exporting Your Report Results**

Below the Back to Prompts button on the report results page, you will see options to **Export** your results, as needed.

- XLS
- PDF
- CSV
- PPTX
- DOCX

#### **EMAIL REPORT DIRECTLY**

Click the **"Share"** symbol in the top toolbar to share the report link via Microsoft Outlook, Teams, or PowerPoint. Alternatively, you can copy the link to your clipboard. If you choose to **Include your Changes**, your filters will be saved within the link you send to others.

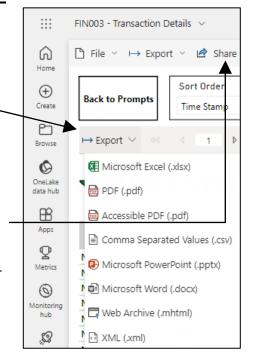

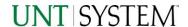

# **Error Results**

## **RUN REPORT ERROR**

When the requested filters result without a match for data, Power BI displays the following:

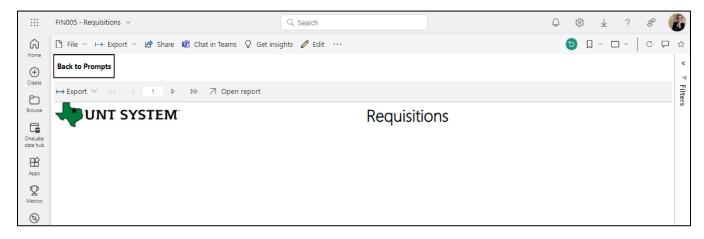

If you need to return to the prompts to adjust them, click the **Back to Prompts** button in the top left corner.